# **SofTest™ Exam Instructions** – Lab Version

## **1) Computer Setup**

- Ensure that all cables (i.e. power cord, external mouse and/or keyboard) are securely connected to your computer.
- Make sure your power indicator light shows that your computer is receiving power.
- Turn on your computer.

## **2) Download An Exam File**

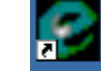

a. Double-click the **SofTest** icon on your Windows Desktop.

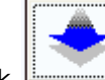

**Download Exam Files** b. Click **button** (Requires Internet Connection) button

- c. Enter your Student ID and Password then click Next.
- d. Select the appropriate exam(s) and click the Download button.

## **3) Launching SofTest**

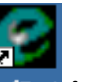

e. **FIRST:** Double-click the **SofTest** icon on your Windows Desktop.

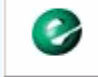

**Launch SofTest** 

- **f. SECOND:** Click the **button** (Take an Exam or Practice) button.
- g. **THIRD:** Select your exam from the **\*Exam File** drop-down list.

Text should appear in the "Exam Name" field. If it does *not*, notify the proctor.

- **h. FOURTH:** If not already there, enter your Exam Number in the **ID (***Customized by each school…Contact ExamSoft if unsure***)** field and enter the password provided by the proctor.
- **i. FIFTH:** Click **2 Begin Exam**. The computer will reboot into SofTest's secure mode.
- **j. SIXTH:** Read each Notice window carefully and click 'OK' to advance to the next

window. STOP when the last Notice window with RED SIGNS appears.

**k. SEVENTH:** When instructed, type 'begin' and click the **Latisland Button.** 

### **4) Functions and Formatting**

- SofTest automatically creates all headers, page numbers, and margins which can be included when printed by the school. It single spaces essay responses on your screen.
- SofTest automatically backs-up and saves to your hard drive every minute.
- Compose your answer for each question in the corresponding question screen. For example, type your answer to Question 1 in the screen for Question 1.
- Proceed to the next screen by clicking the blue forward arrow  $\rightarrow$  at the top left corner of the screen. Review previous answers by clicking the blue back arrow  $\blacktriangleright$ .
- Once closed, the exam file cannot be reopened.
- When leaving your seat (i.e. restroom break), block your screen by selecting 'View' then 'Hide Exam' in the SofTest menu.

• If your computer freezes, follow the "Computer Freezes" instructions below.

#### **5) Miscellaneous Notices**

- ExamSoft and the **School's name** assume no responsibility for interruptions whether isolated or widespread. You assume all risks of using a computer to take your exam.
- All examinations and computer testing materials are the property of the **School's name**. Their removal will be reported to the **Student Honor Court**.
- Any examinee who continues typing or writing after the "STOP TYPING" announcement has been made will be reported to the **Student Honor Court**.

### **6) Computer Freezes**

Administrators: You have the option of permitting students to recover from a computer freeze on their own or instructing them to request the assistance of a Site Engineer. If you permit them to recover on their own, include this section. If not, delete it.

If SofTest, your keyboard and/or mouse stop responding, do the following:

- a. Turn off your computer (press & hold the power button but if that fails, pull the power cord & battery)
- b. Restart computer.
- c. When the 'SofTest Exam Restart' window appears, select the  $\frac{R}{R}$  button. You will be returned to within 59 seconds of where you left off.

### **7) Exiting SofTest**

You may exit SofTest whenever you are finished. However, once you are notified that there are **\_\_** minutes remaining, you may not leave your seat. Follow these instructions to exit out of SofTest…

a. Select '**File**' then '**Save and Exit'** or click the **Exit Exam** button.

b. Click the  $\frac{\text{Close Exam}}{\text{button}}$ 

- c. On the yellow window, click the button.
- d. Follow the instructions to reboot your computer back into Windows.

#### **8) Returning Your Answer Files**

Be sure to log back in to Windows on your computer. Once you do so, your answer file will be automatically uploaded.